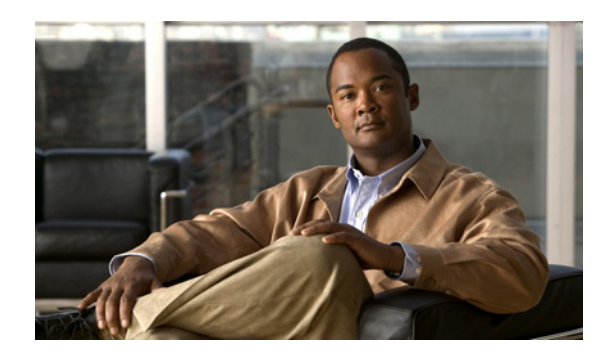

# **CHAPTER 11**

# **Managing Clients**

You can look at the client's association history and statistical information in several ways on the Cisco WCS GUI. With WCS 7.0 you can view client session related information and determine client presence, usage patterns, and historical session data. You can also use these tools to analyze and troubleshoot client issues. The information can be used in addition to maps to assess which areas experience inconsistent coverage and which areas have the potential to drop coverage.

# **Client Tab**

You should use the Client tab (see [Figure 11-1\)](#page-1-0) on the WCS home page as the main client health monitor. Unlike the historical data retrieved from the device periodically and stored in the WCS Client Detail page, this trend data can be collected whenever you chose to refresh the dashboard with the current network status. It can be customized and acts as a main client health monitor where you can get overall client information. You can see how many client devices are connected to your network as well as where and how these devices have accessed your network. You can also see which clients are authenticated or excluded.

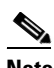

**Note** When you click the Client Tab from the WCS home page, it takes longer than average to load the data.

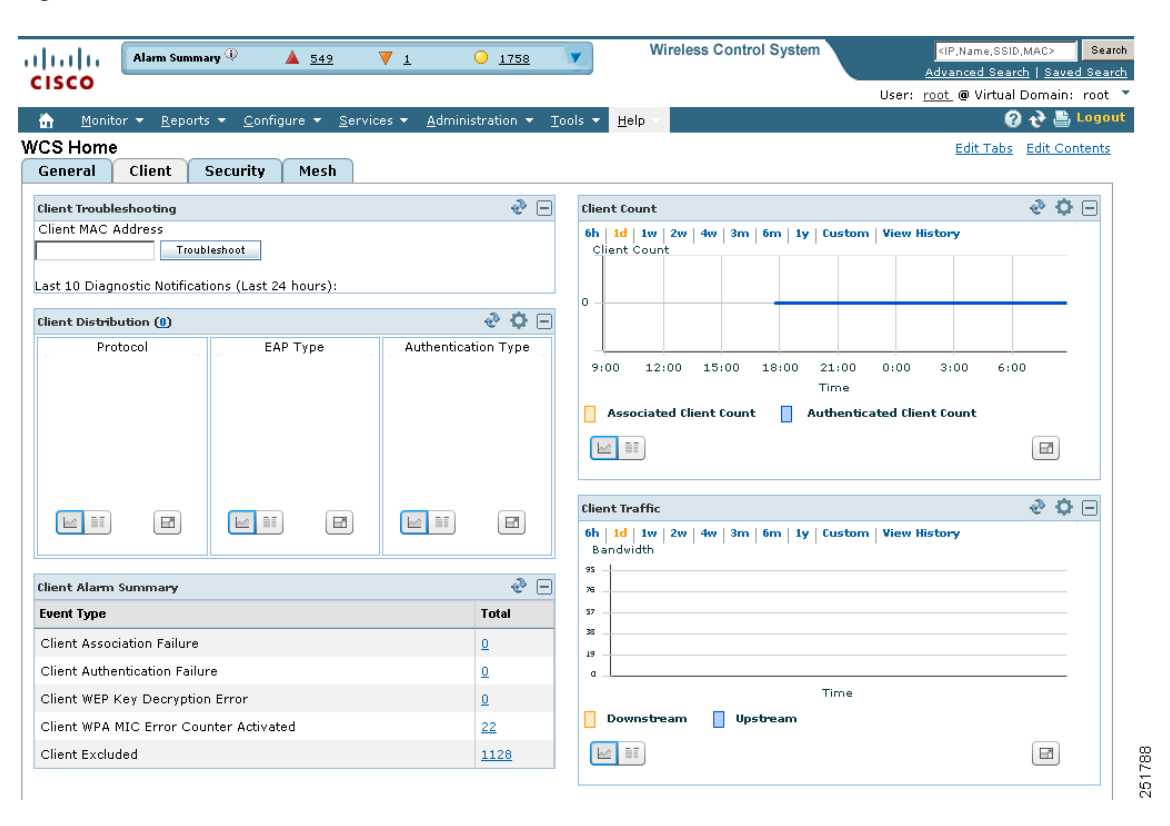

<span id="page-1-0"></span>*Figure 11-1 Client Tab*

Use the **Edit Content** link to choose the components you want to have appear on the Client tab. You can choose the component from the Available Components list and then click to add it to the left or right column. For more information on using the Edit Content link, refer to the "Editing Content" section on page 2-25. For example, if you wanted to see the client count in both the General and Client dashboards, you could add the same component to both.

To return to the original client tab before customization, click **Edit Tabs** and choose the **Reset to Factory Default** button.

### **Client Distribution**

This component (see [Figure 11-2](#page-2-0)) shows how many clients are on your network presently. You can see how clients are distributed by protocol, EAP type, and authentication type.

- **•** Protocol—Represents radio bands such as 802.11a/n, 802.11b/g/n, and so on
- **•** EAP-Type—Represents types such as EAP-FAST, PEAP, and so on
- **•** Authentication Type—Represents types such as WPA (TKIP), WPA2 (AES), open, and so on

You can choose to display this information in table form or in a pie chart. The pie charts are clickable. If you hover over a particular portion of the pie chart, a heading and percentage appears, and you can then click the pie chart piece to open a filtered list. When you click the number represented by Client Distribution, you get a list of clients represented by this number (the same page that you see when you choose Monitor > Clients). You can filter the data that is displayed in client distribution by clicking the Component Options icon and choosing either controller IP, SSID, or floor area.

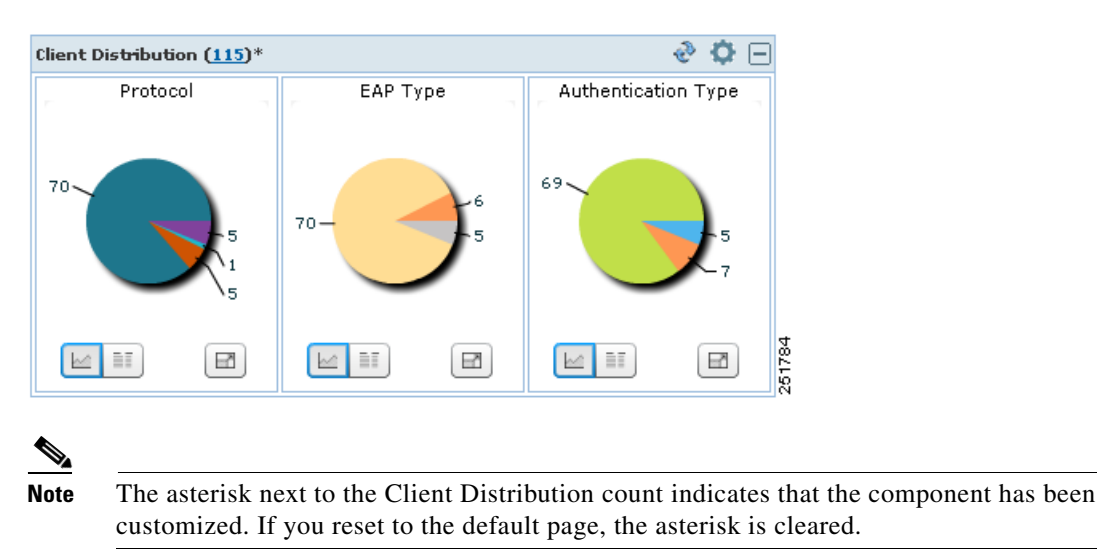

### <span id="page-2-0"></span>*Figure 11-2 Client Distribution*

### **Client Protocol Distribution**

This component (see [Figure 11-3](#page-2-1)) shows the current client count distribution by protocols. It shows the subtotal of each radio band (802.11a/n and 802.11b/g/n) distribution and the total client count. You can choose to display this information in table form or in a pie chart. When you click the number represented by Total Clients, you get a list of clients represented by this number (the same page that you see when you choose Monitor > Clients). You can filter the data that is displayed in client count by clicking the Component Options icon and choosing either controller IP, SSID, or floor area.

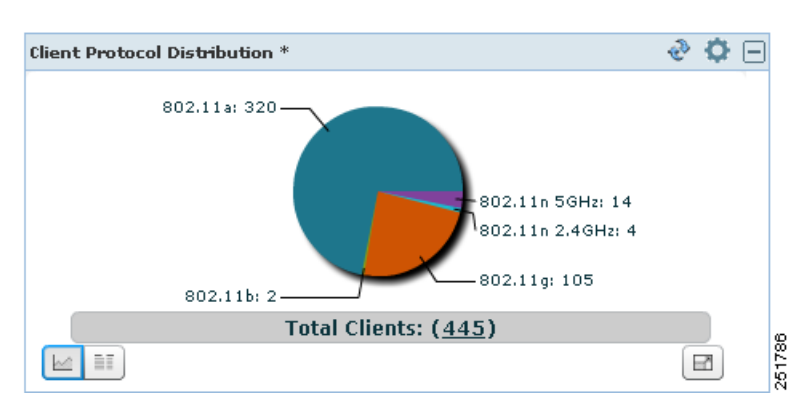

<span id="page-2-1"></span>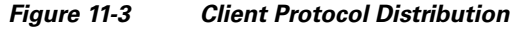

### **Client Count**

This component (see [Figure 11-4\)](#page-3-0) shows the trend of associated and authenticated client counts in a given period of time. You can choose to display the information in table form or in a pie chart. It shows the minimum, average, and maximum number of clients. You can filter the data that is displayed in client count by clicking the Component Options icon and choosing either controller IP, SSID, or floor area.

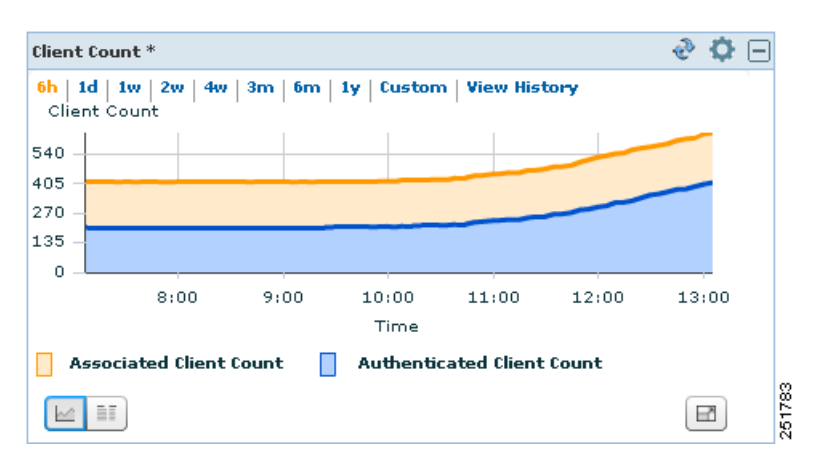

### <span id="page-3-0"></span>*Figure 11-4 Client Count*

If you click **View History**, Client Count Historical Charts appear for the various time frames (see [Figure 11-5\)](#page-4-0). The Client Count Historical Charts show the client count over the last hour, last 6 hours, last day, last week, last month, and last year. The blue line shows the authenticated client count and the orange line shows the associated client count. The upper right-hand corner shows when the chart was last updated.

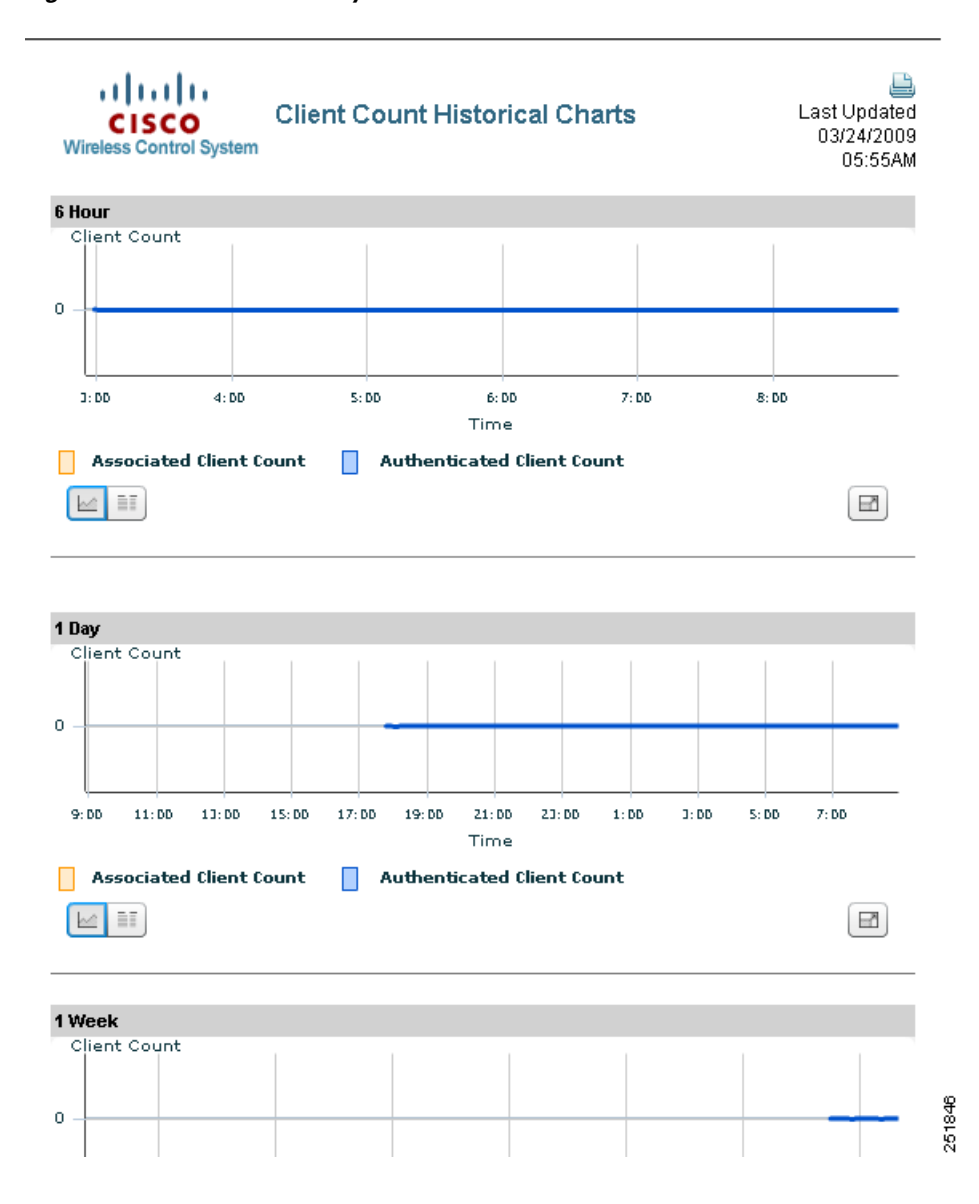

#### <span id="page-4-0"></span>*Figure 11-5 View History*

## **Client Alarm Summary**

This component (see [Figure 11-6\)](#page-5-0) shows the five most recent client alarms providing the following data:

- **•** Client Association Failure
- **•** Client Authentication Failure
- **•** Client WEP Key Decryption Error
- **•** Client WPA MIC Error Counter Activated
- **•** Client Excluded

Click the number in Total column to open the Events page (the same page that you see when you choose Monitor > Events.

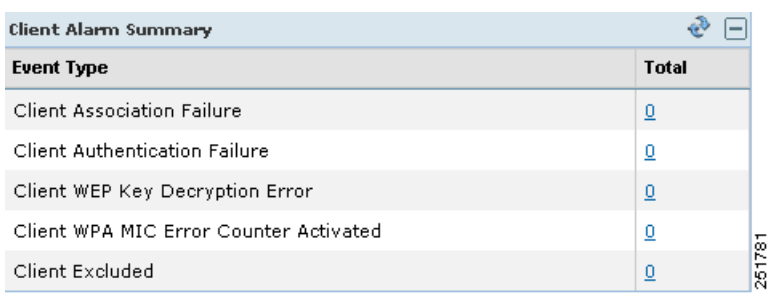

### <span id="page-5-0"></span>*Figure 11-6 Client Alarm Summary*

### **Client Traffic**

Controllers keep counters for the number of bytes transferred and received for each client. WCS reads the number every 15 minutes and then calculates the difference, comparing the prior polling. This client traffic data is then aggregated every hour, every day, and every week (see [Figure 11-7](#page-5-1)). It shows the average and maximum values in megabytes per second for both downstream and upstream traffic. You can display the information in table form or in a pie chart. When generating the chart based on the floor, WCS adds up all client traffic on this floor. You can filter the data that is displayed in client traffic by clicking the Component Options icon and choosing either controller IP, SSID, or floor area.

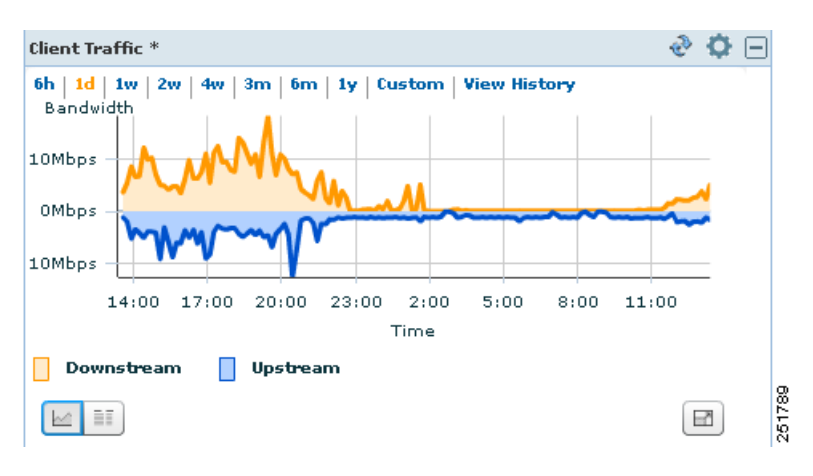

#### <span id="page-5-1"></span>*Figure 11-7 Client Traffic*

If you click **View History**, Client Traffic Historical Charts appear for the various time frames (see [Figure 11-5\)](#page-4-0). The Client Traffic Historical Charts show the client traffic over the last 6 hours, last day, last week, last month, and last year. The blue line shows the authenticated client count and the orange line shows the associated client count. The upper right-hand corner shows when the chart was last updated.

### **Client Authentication Type Distribution**

This component (see [Figure 11-8](#page-6-0)) shows the number of clients for each authentication type. You can choose to display this information in table form or in a pie chart. When you click the number represented by Total Clients, you get a list of clients represented by this number (the same page that you see when

you choose Monitor > Clients). You can filter the data that is displayed in client authentication type distribution by clicking the Component Options icon and choosing either controller IP, SSID, or floor area.

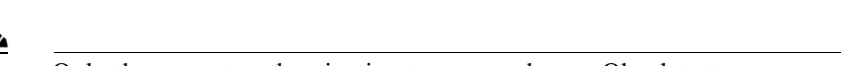

**Note** Only the current authentication types are shown. Obsolete types are not displayed.

<span id="page-6-0"></span>*Figure 11-8 Client Authentication Type Distribution*

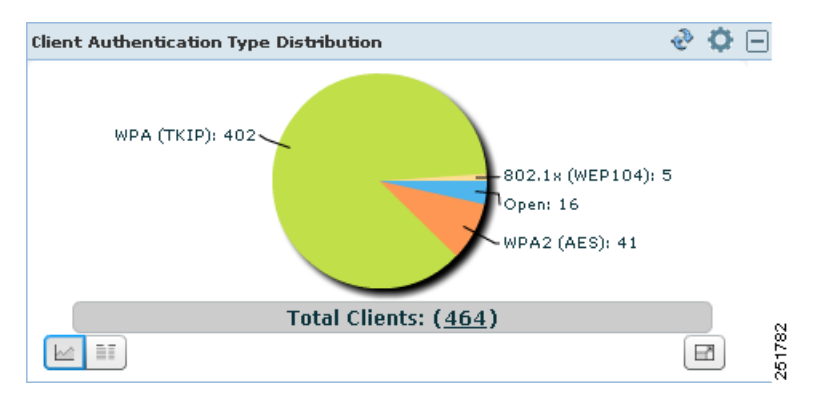

## **AP Join Taken Time**

This component (see [Figure 11-9\)](#page-6-1) shows how long it took each access point to join the controller. You can restrict the number of access points to display by clicking the Component Options icon and choosing the items per page.

<span id="page-6-1"></span>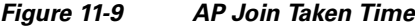

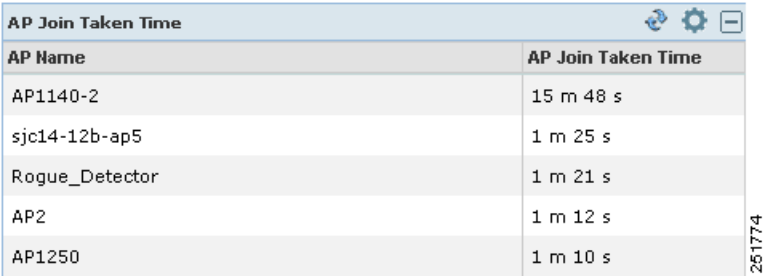

### **AP Threats/Attacks**

This component (see [Figure 11-10\)](#page-7-0) shows the type and number of attacks and threats that have occurred in the last hour, last 24 hours, and the total active.

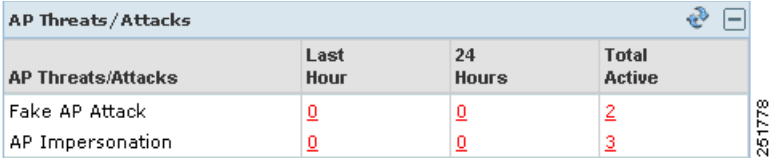

### <span id="page-7-0"></span>*Figure 11-10 AP Threats/Attacks*

## **Client Detail Page**

This section describes how to view client properties, client association history, client statistics, client session information, and so on. The Client Detail page shows the association history graph to represent the time-based data. The information will help you identify, diagnose, and resolve client issues. Follow these steps to open the Client Detail page.

**Note** To view complete details on the Monitor > Client details screen and to perform operations such as Radio Measurement, users in User Defined groups need permission for Monitor Clients, View Alerts & Events, Configure Controllers, and Client Location.

### **Step 1** Choose **Monitor > Clients**.

**Step 2** Choose a hyperlink from the Client Username column to view client details. The Monitor > Client > Client Details page appears (see [Figure 11-11](#page-7-1)). This data is displayed in both table and chart form.

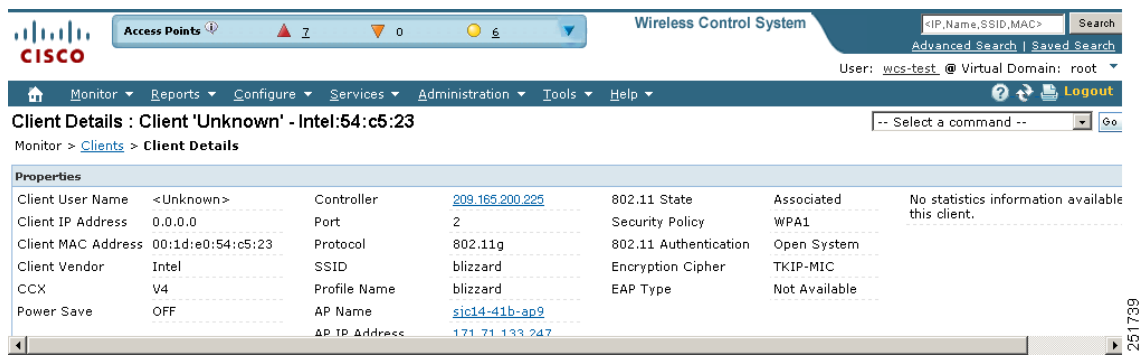

#### <span id="page-7-1"></span>*Figure 11-11 Client Details Page*

The Client Details page includes the following information:

- **•** Client Identity and Device Information—Username, Client MAC address, Client IP address, Client host name, Vendor, CCX Version, and power save.
- **•** Association Information—Protocol, SSID, Profile, VLAN ID, Interface, Associated AP name, Associated AP MAC address, Associated AP IP address, Associated controller name, Associated controller IP, First seen time, Last seen time, and Current associated status.
- Security Information—Security policy, 802.11 authentication, Cipher, and EAP type.
- Statistic Information—RF quality, SNR, RSSI, Throughput, Data rate, Bytes sent and received, Packets sent and received, and retries.
- Historical Charts—Client association chart and RF quality, SNR and RSSI, Bytes sent and received, Packets sent and received.
- **•** Events—Client association failure, Client authentication failure, Client WEP key decryption error, client WPA MIC error counter activated, Client decrypt error occurred, Client excluded, AP disassociated from controller, and AP crash.
- **•** Client Location—A small map showing the current client location.
- **•** CCXv5—Basic CCXv5 client information if appropriate.
- Client Sessions—The details of the client session stated during the selected time range.

# <span id="page-8-0"></span>**Enabling Automatic Client Troubleshooting**

On the Settings > Client page, you can enable automatic client troubleshooting on a diagnostic channel. This feature is available only for Cisco Compatible Extension clients version 5.

Follow these steps to enable automatic client troubleshooting.

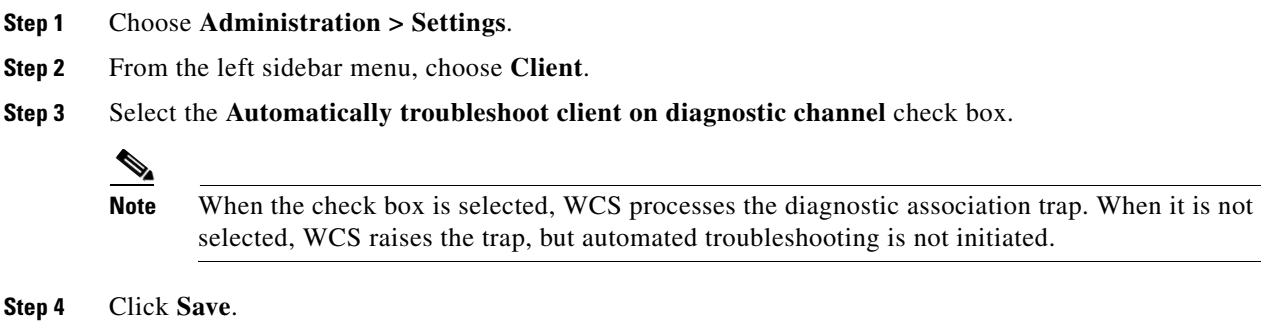

# **Client Details from Access Point Page**

You can also view the client information from the access point page. Choose **Monitor > Access Points**. Click an access point URL from the column to see details about that access point. Click the **Current Associated Clients** tab.

# **Running Client Reports**

You can run client reports such as busiest clients, client count, client sessions, client summary, throughput, unique clients and v5 clients statistics from the Report Launch pad. See the "Creating and Running a New Report" section on page 17-2

# **Client Troubleshooting**

You can begin troubleshooting several ways: by entering a MAC address in the Client tab dashboard, by using the search function, or by clicking the Troubleshooting icon within the Client MAC Address column on the Monitor > Clients page. Any method provides all the information necessary to troubleshoot historical client issues. You can monitor the status of the connection, verify the user's current and past locations, and troubleshoot client connectivity problems. You may want to use the client troubleshooting option if a user experiences repeated connectivity issues. The Client Details page shows SNR over time, RSSI over time, client reassociations, client reauthentications, and any RRM events. An administrator can correlate reassociations and reauthentications and determine if the problem was with the network or client.

### **Troubleshooting from the Client Tab Dashboard**

If you enter a client MAC address and click the **Troubleshoot** button (see [Figure 11-12](#page-9-0)), the same Client Details page as shown in [Figure 11-1](#page-1-0) appears.

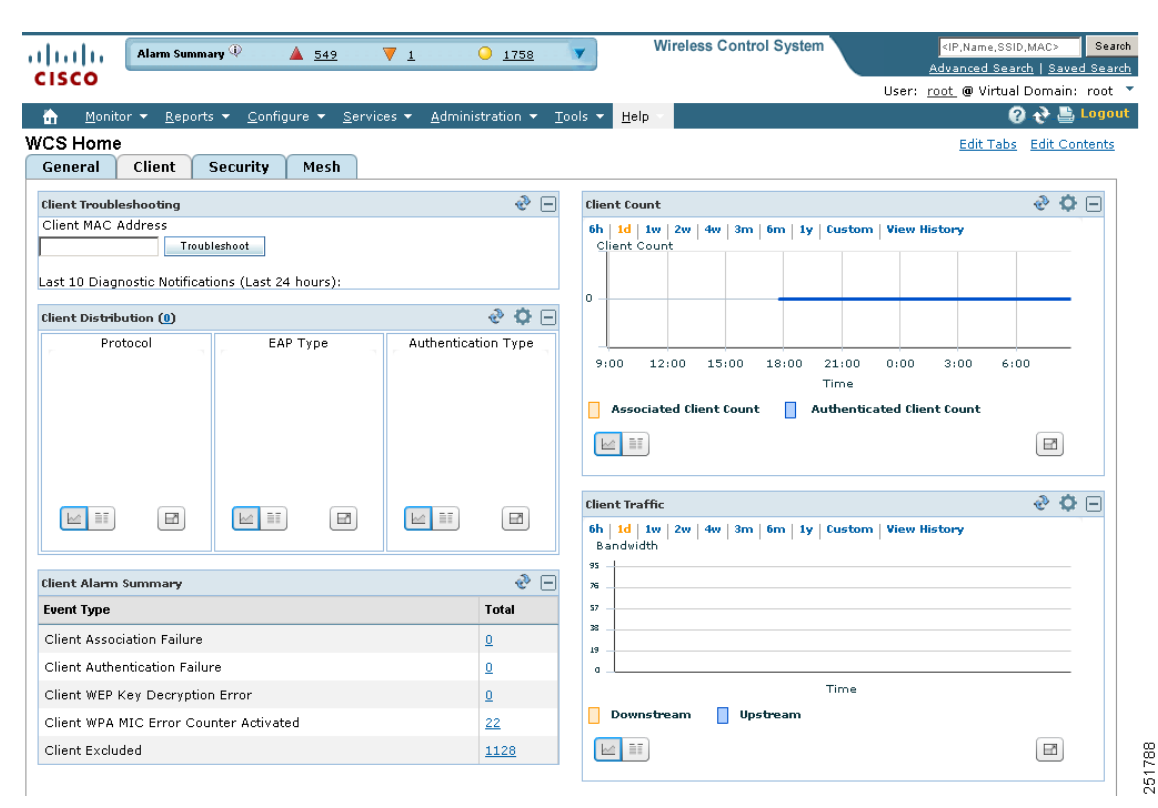

### <span id="page-9-0"></span>*Figure 11-12 Client Tab Troubleshooting*

The following client MAC address formats are supported:

- **•** 0123.45ab.cdef
- **•** 01:23:45:ab:cd:ef
- **•** 012345abcdef
- **•** 01-23-45-ab-cd-ef

**The Second** 

- **•** 01.23.45.ab.cd.ef
- **•** Partial MACAddress(00:aa,22:dd:aa)

```
⋗
```
**Note** If the client is not currently associated, most of the information will not appear.

## **Troubleshooting Using the Search Feature**

Client search is the primary method for you to locate clients. For a detailed description of the search feature, refer to the "Using the Search Feature" section on page 2-32. Follow these steps to troubleshoot a client using the search feature.

### **Step 1** Choose **Monitor > Clients**.

**Step 2** In the Quick Search area, type the MAC address of the client and click **Search**. The Search Results page appears (see [Figure 11-13\)](#page-10-0).

#### <span id="page-10-0"></span>*Figure 11-13 Search Results Page* **Wireless Control System** IP,Name,SSID,MA Search aliah. Alarm Summary  $\overline{\Psi}$  $4549$  $\overline{\mathbf{v}}$  1  $01758$  $\blacktriangledown$ Advanced Search | Saved Search **CISCO** User: root @ Virtual Domain: root  $\mathbf{Q}$   $\mathbf{P}$   $\blacksquare$  Logou 奇 Monito **Search Results** O Your search '00:16:6f:5f:09:29' matched following item(s). Please click on the 'View List' to access the matched items list under either Monitor or Configuration Configuration Item Type Item Count Monitor Client  $\mathbf{1}$ View List Footnotes 1. The search was performed to match the entered text partially or fully with either IP Address or MAC Address<br>or Name or SSID as applicable for different item types such as Clients, Alarms, Access Points, Controllers,<br>Map

**Step 3** Click **View List** to see the clients that matched the search criteria in the Clients page. The Monitor > Clients page appears (see [Figure 11-14](#page-11-0)).

Г

251836

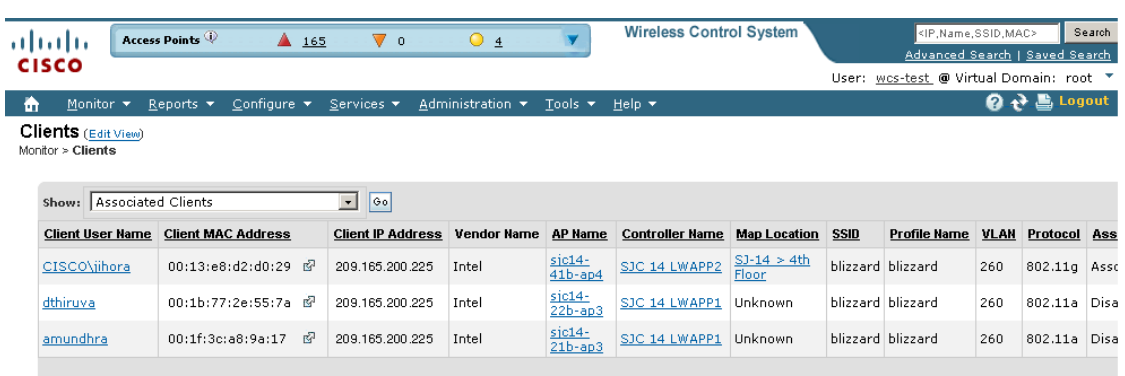

<span id="page-11-0"></span>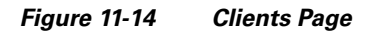

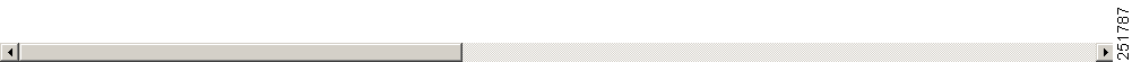

The Monitor > Clients Page displays the following information:

*Table 11-1 Clients Page Information* 

| <b>Table Column</b>      | <b>Description</b>                                                                                                    |
|--------------------------|----------------------------------------------------------------------------------------------------|
| Client Username          | The username of the client used for authentication. Clicking the<br>client username displays detailed information about the client such<br>as client properties, association history, and client status and<br>performance statistics. |
| <b>Client IP Address</b> | The IP address of the client.                                                                                                    |
| Client MAC Address       | The MAC address of the client. The following MAC address<br>formats are supported:                                                                                                    |
|                          | 0123.45ab.cdef                                                                                                    |
|                          | 01:23:45:ab:cd:ef<br>$\bullet$                                                                                                    |
|                          | 012345abcdef<br>$\bullet$                                                                                                    |
|                          | $01-23-45-ab-cd-ef$                                                                                                    |
|                          | $01.23.45$ .ab.cd.ef<br>$\bullet$                                                                                                    |
|                          | Partial MACAddress(00:aa,22:dd:aa)                                                                                                    |
| Vendor Name              | The client's vendor information.                                                                                                    |
| AP Name                  | The name of the access point to which the client is associated.<br>Clicking the AP name displays information in the Monitor > Access<br>Points page.                                                                                   |
| <b>Controller Name</b>   | The IP address of the controller to which the client is registered.<br>Clicking the controller name displays information in the Monitor ><br>Controllers > System > Summary page.                                                      |

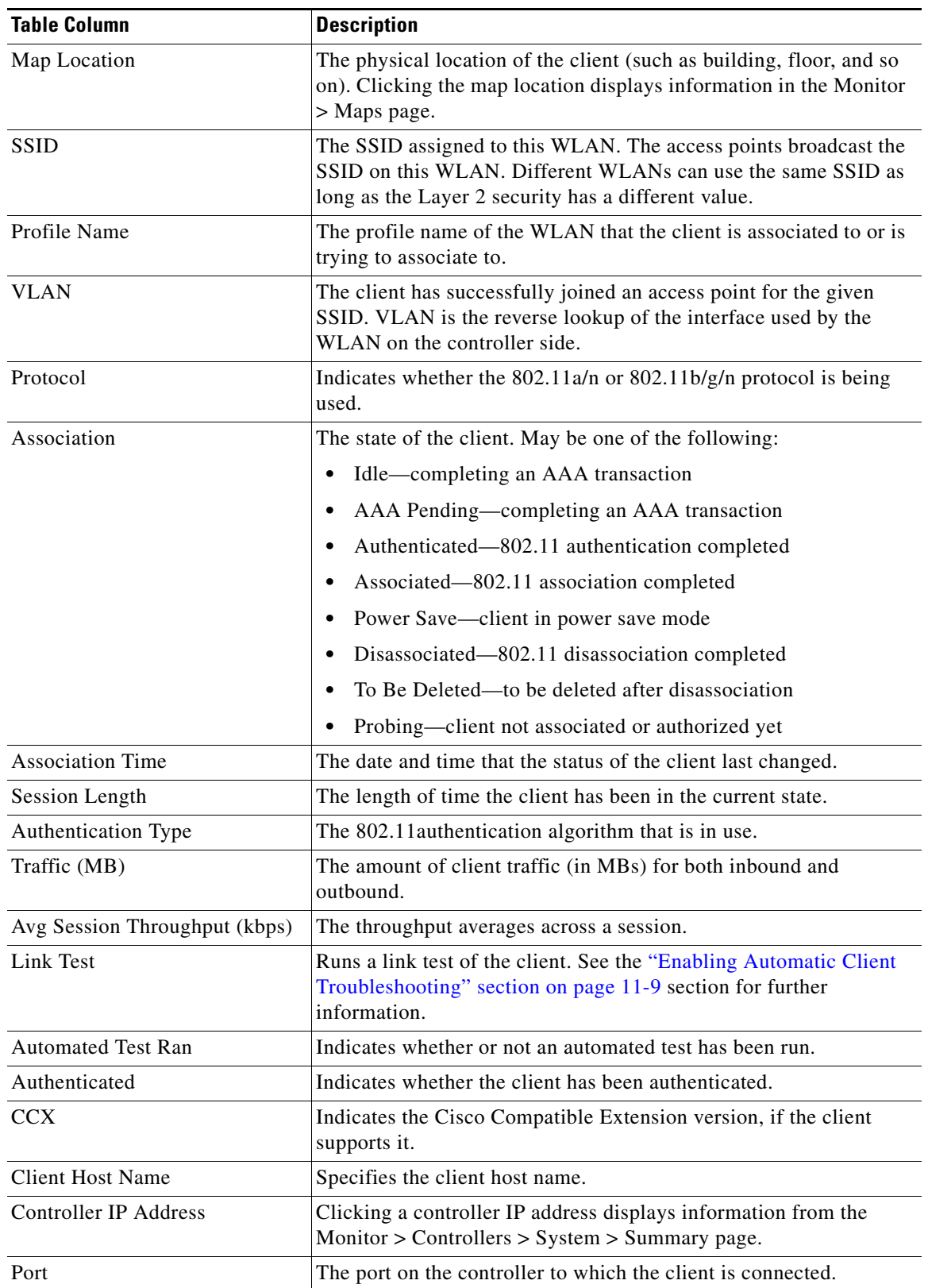

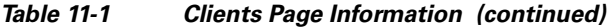

 $\blacksquare$ 

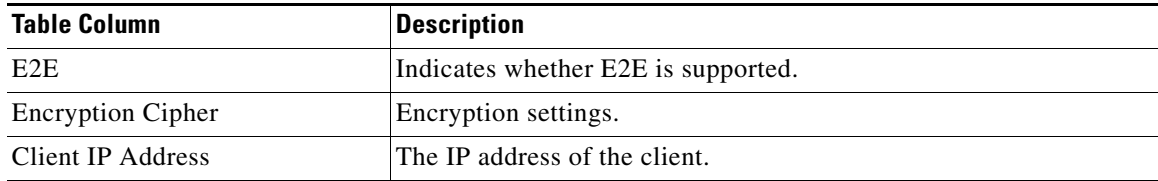

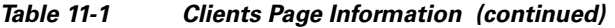

Note If you receive a message that the client does not seem to be connected to any access point, you must reconnect the client and click **Refresh**.

#### <span id="page-13-0"></span>*Figure 11-15 Troubleshooting Client Page*

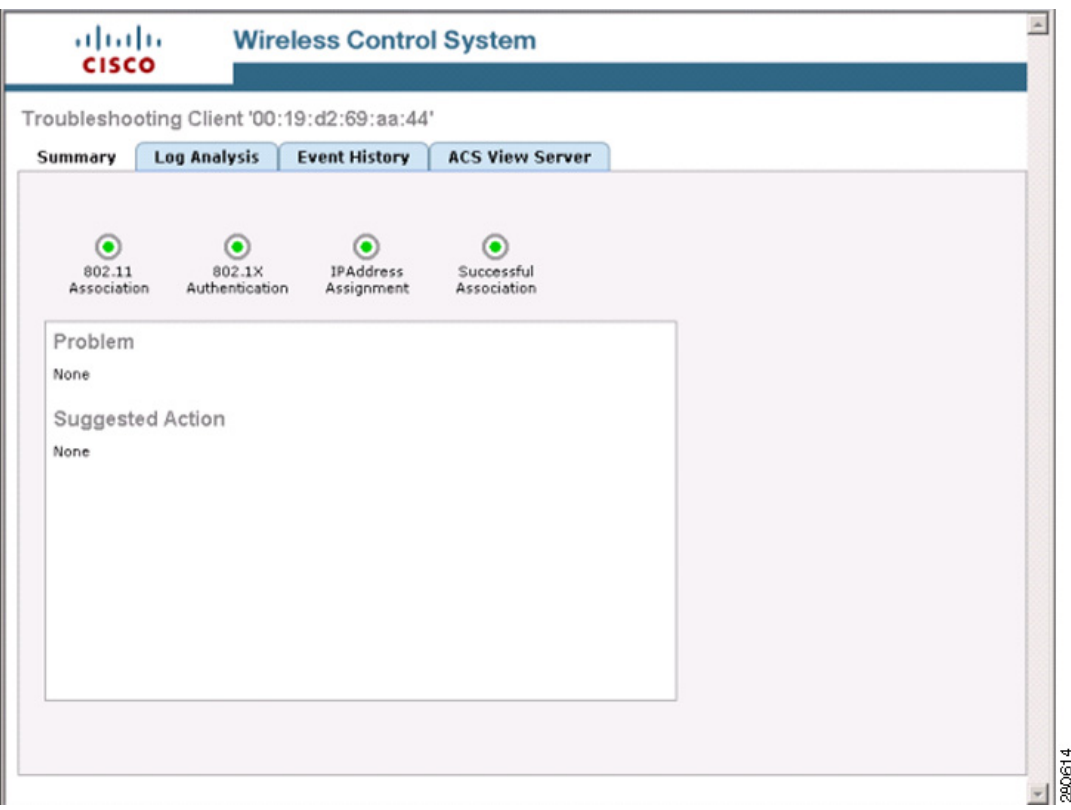

The summary page briefly describes the problem and recommends a course of action.

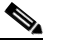

**Note** Some Cisco Compatible Extension features do not function properly when you use a web browser other than Mozilla Firefox 3.0 or later or Internet Explorer 7.0 or later on a Windows workstation.

**Step 4** Click the troubleshooting icon to the right of the Client MAC Address that you want to troubleshoot. The Troubleshooting Client page appears (see [Figure 11-15](#page-13-0)). If you are troubleshooting a Cisco Compatible Extension v5 client, your Troubleshooting Client page has additional tabs like the page referenced in [Figure 11-19.](#page-17-0)

 $\frac{\sqrt{2}}{2}$ 

a ka

- **Step 5** To view log messages logged against the client, click the **Log Analysis** tab (see [Figure 11-16](#page-14-0)).
- **Step 6** To begin capturing log messages about the client from the controller, click **Start**. To stop log message capture, click **Stop**. To clear all log messages, click **Clear**.

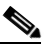

**Note** Log messages are captured for ten minutes and then stopped automatically. A user must click **Start** to continue.

- **Step 7** To select log messages to display, click one of the links under Select Log Messages (the number between parentheses indicates the number of messages). The messages appear in the box. The message includes the following information:
	- **•** A status message
	- **•** The controller time
	- **•** A severity level of info or error (errors are displayed in red)
	- **•** The controller to which the client is connected

<span id="page-14-0"></span>*Figure 11-16 Log Analysis Tab*

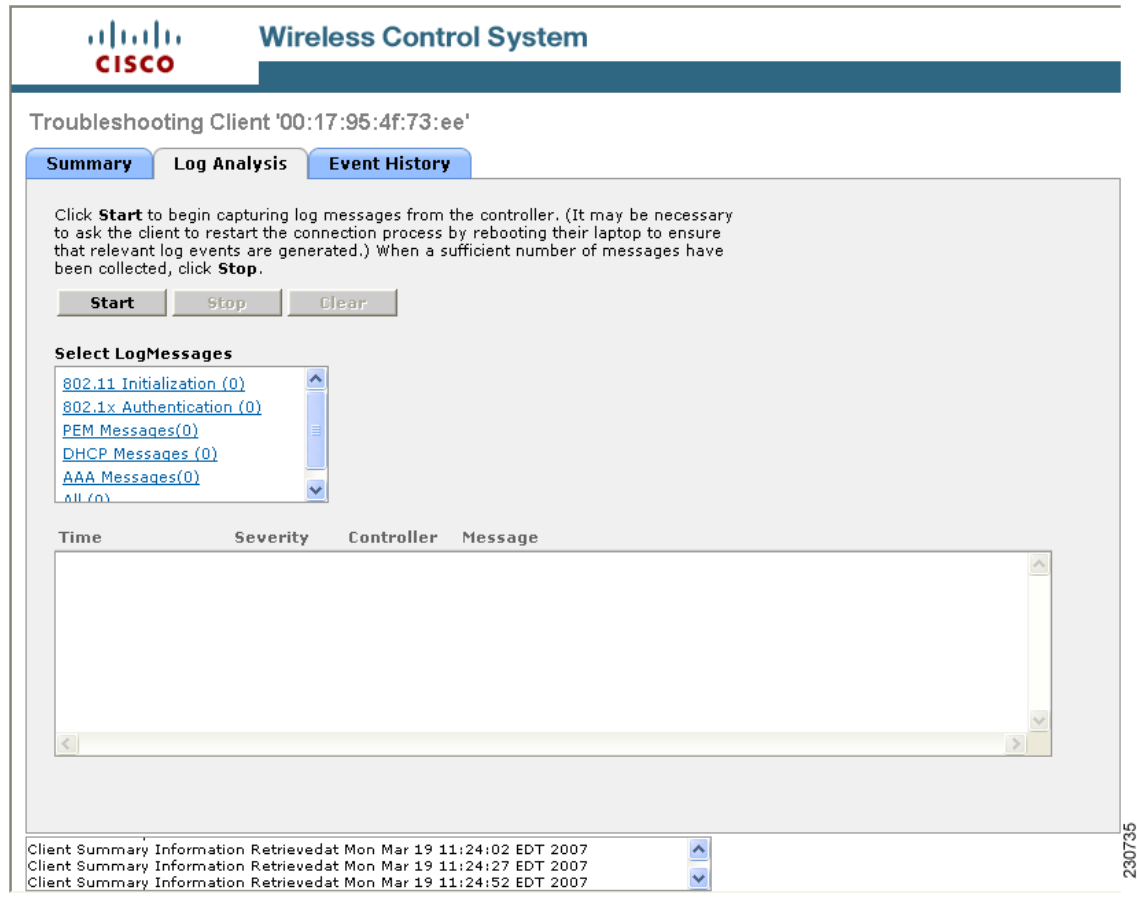

**Step 8** To display a summary of the client's event history, click the **Event History** tab (see [Figure 11-17\)](#page-15-0).

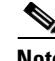

**Note** If an access point that the client is associated to has Media Session Snooping enabled within the WLAN configuration, any Session Initiation Protocol (SIP) errors that are detected appear in the AP Events list.

This page displays client and access point events that occurred within the last 24 hours.

<span id="page-15-0"></span>*Figure 11-17 Event History Tab*

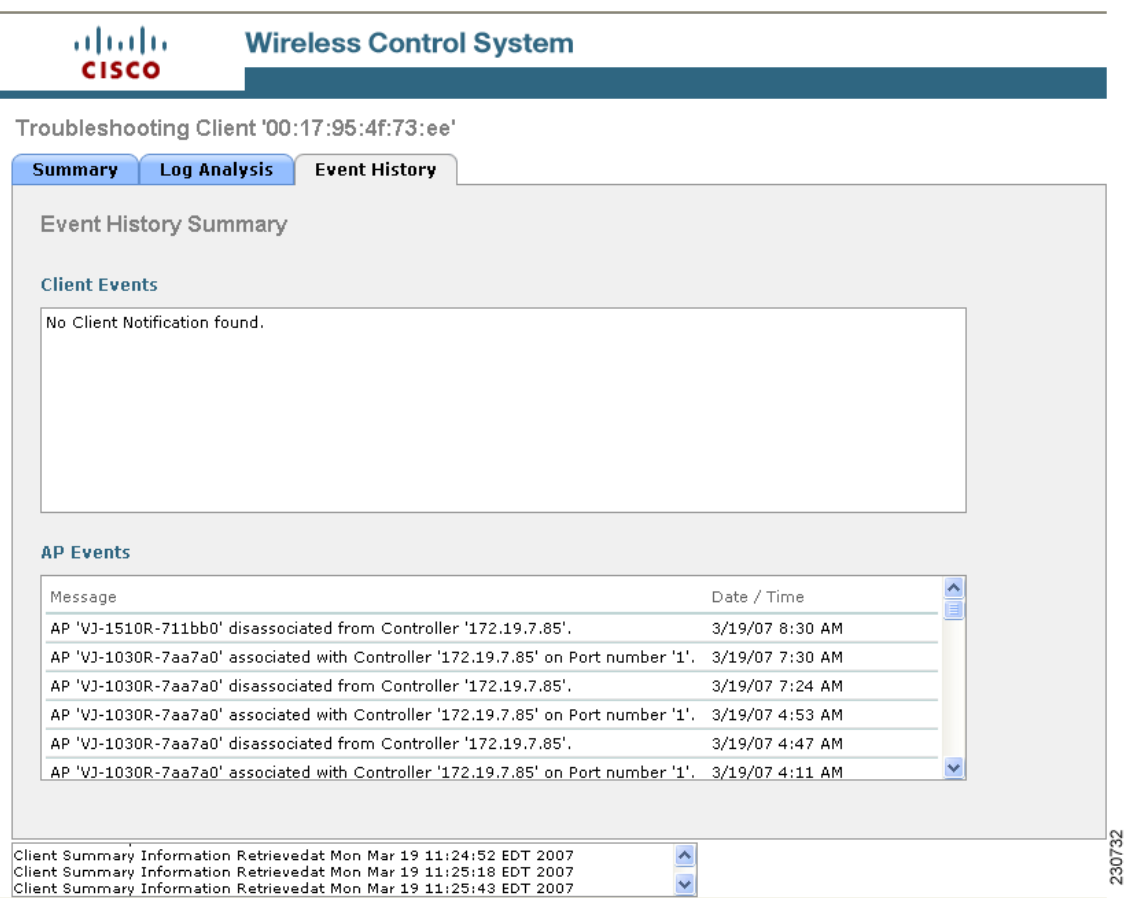

**Step 9** If you click the ACS View Server tab, you can interact with the Cisco Access Control (ACS) System View Server (see [Figure 11-18\)](#page-16-0). You must have View Server credentials established before you can access this tab. (The tab will show the server list as empty if no view servers are configured.) See the "Configuring ACS View Server Credentials" section on page 6-2 for steps on establishing credentials.

This server provides WCS with aggregated client status information from multiple ACS servers. The client status information allows you to further troubleshoot client issues and determine whether they are related to authentication or authorization. Enter the date and time ranges to retrieve the historical authentication and authorization information and click **Submit**. The results of the query are displayed in the Authentication Records portion of the page and is used as a filter for the userid logged into the client.

a pro

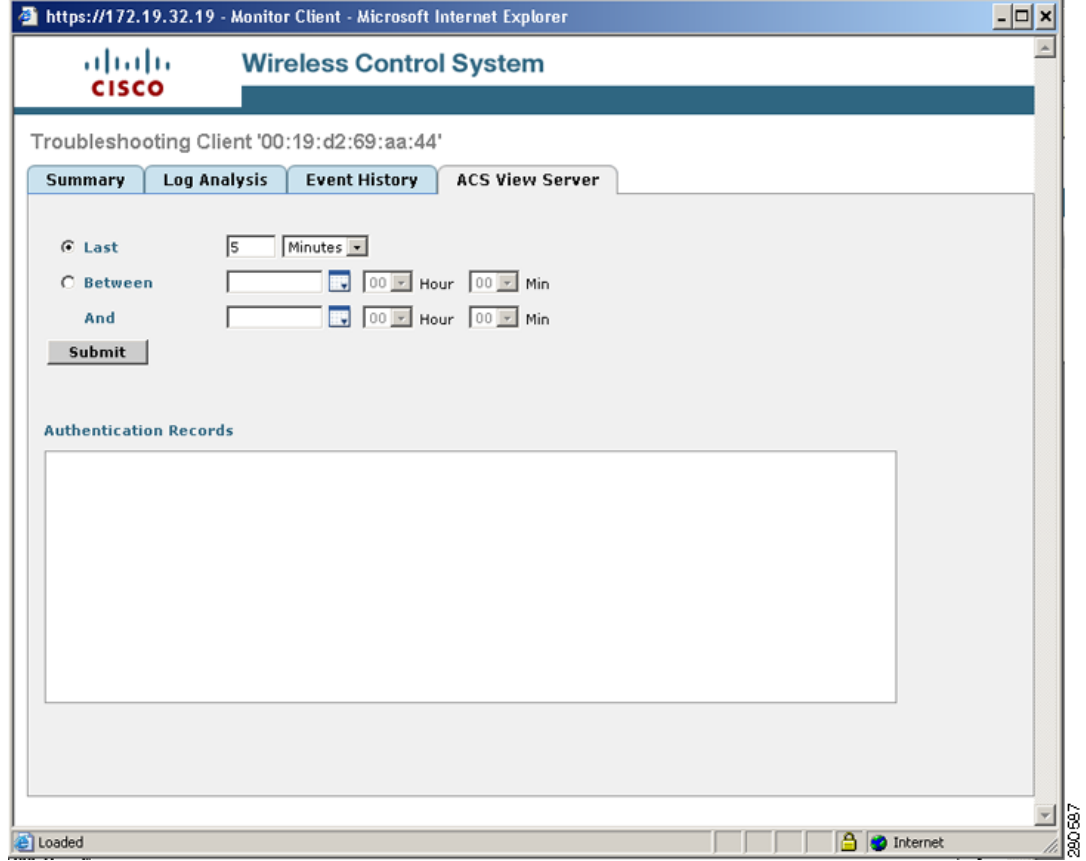

### <span id="page-16-0"></span>*Figure 11-18 ACS View Server Page*

**Step 10** (Optional) If Cisco Compatible Extension Version 5 clients are available, you can click a Test Analysis tab as shown in [Figure 11-19.](#page-17-0)

<span id="page-17-0"></span>*Figure 11-19 Test Analysis Tab*

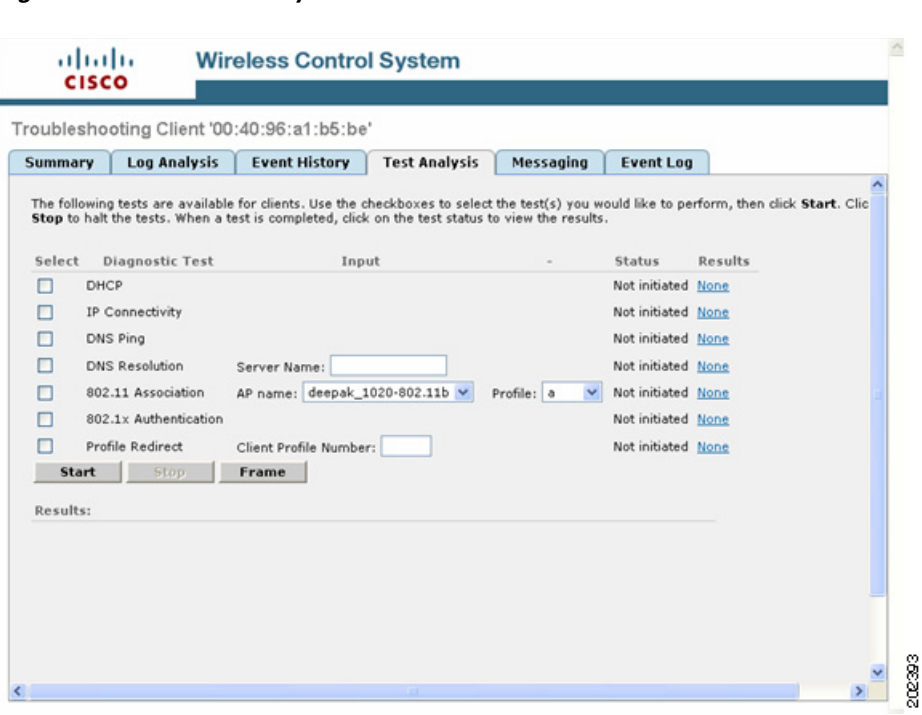

The Test Analysis tab allows you to run a variety of diagnostic tests on the client. Click the check box for the applicable diagnostic test, enter any appropriate input information and click **Start**. The following diagnostic tests are available:

- **•** DHCP—Executes a complete DHCP Discover/Offer/Request/ACK exchange to determine that the DHCP is operating properly between the controller and the client.
- IP Connectivity—Causes the client to execute a ping test of the default gateway obtained in the DHCP test in order to verify that IP connectivity exists on the local subnet.
- DNS Ping—Causes the client to execute a ping test of the DNS server obtained in the DHCP test in order to verify that IP connectivity exists to the DNS server.
- **•** DNS Resolution—Causes the DNS client to attempt to resolve a network name known to be resolvable in order to verify that name resolution is functioning correctly.
- 802.11 Association—Directs an association to be completed with a specific access point to in order to verify that the client is able to associate properly with a designated WLAN.
- 802.1X Authentication—Directs an association and 802.1X authentication to be completed with a specific access point in order to verify that the client is able to properly complete an 802.1x authentication.
- Profile Redirect—At any time, the diagnostic system may direct the client to activate one of the client's configured WLAN profiles and to continue operation under that profile.

**The Second** 

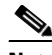

**Note** To run the profile diagnostic test, the client must be on the diagnostic channel. This test uses the profile number as an input. To indicate a wildcard redirect, enter 0. With this redirect, the client is asked to disassociate from the diagnostic channel and to associate with any profile. You can also enter a valid profile ID. Because the client is on the diagnostic channel when the test is run, only one profile is returned in the profile list. You should use this profile ID in the profile redirect test (when wildcard redirecting is not desired).

**Step 11** (Optional) If Cisco Compatible Extension Version 5 clients are available, a Messaging tab as shown in [Figure 11-20](#page-18-0) appears. Use this tab to send an instant text message to the user of this client. From the Message Category drop-down list, choose a message and click **Send**.

<span id="page-18-0"></span>*Figure 11-20 Messaging Tab*

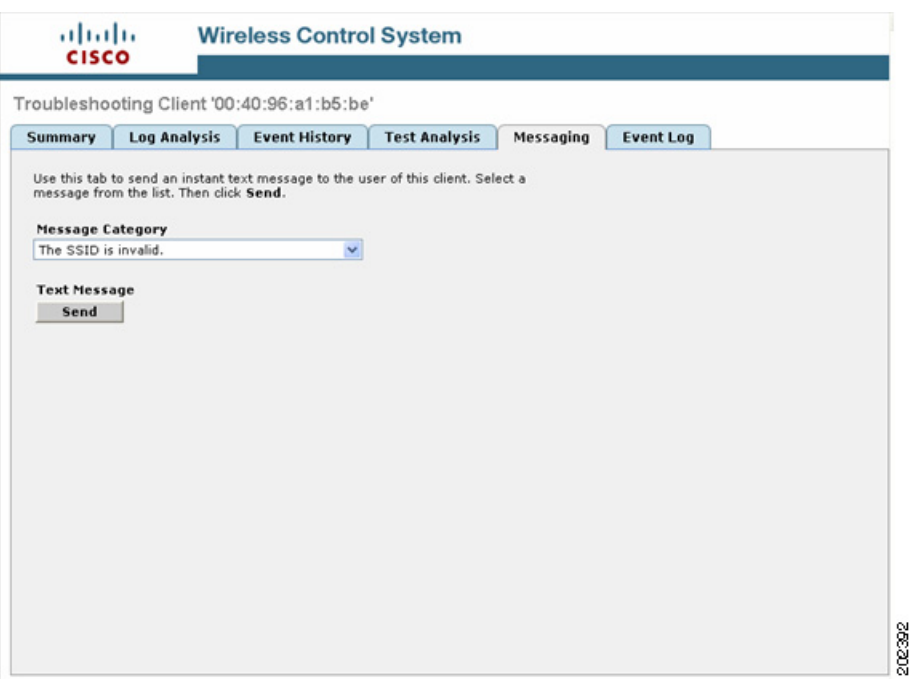

**Step 12** Close the Troubleshooting Client page.

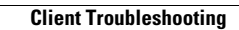

H

П